UNIVERSAL
USB-C
DOCKING
STATION
UCDDS-1

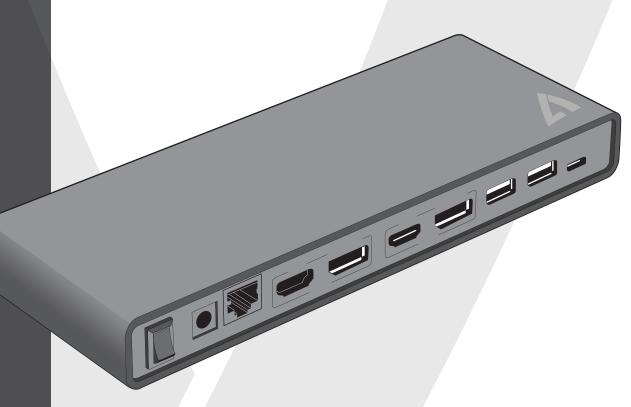

| 1 | INTRODUCTION                |    |
|---|-----------------------------|----|
|   | Features                    | 1  |
|   | Package Contents            | 1  |
|   | System Requirements         | 1  |
| 2 | PRODUCT OVERVIEW            |    |
|   | Front                       | 2  |
|   | Rear                        | 2  |
| 3 | INSTALLATION                |    |
|   | Windows 7/8                 | 3  |
|   | Mac OS                      | 4  |
|   | Verifying the Installation  | 6  |
| 4 | DISPLAY CONFIGURATION       |    |
|   | Utility Settings            | 9  |
|   | Description of the Settings | 10 |
|   | Multi-Monitor Configuration | 11 |
|   | Extended Mode               | 13 |
|   | Mirror Mode                 | 13 |
|   | Be the Primary Monitor      | 13 |
|   | Windows Shortcut            | 14 |

| 5 | AUDIO CONFIGURATION   | 15 |
|---|-----------------------|----|
| 6 | UNINSTALL THE DRIVER  | 16 |
| 7 | SPECIFICATION         | 18 |
| 8 | LEGAL                 |    |
|   | Safety Instructions   | 19 |
|   | Copyright             | 19 |
|   | Trademarks            | 19 |
| 9 | REGULATORY COMPLIANCE |    |
|   | FCC Conditions        | 20 |
|   | CE                    | 20 |
|   | WEEE Information      | 20 |

# The of your With the periph In additivisibility of video is the Featu • Compatible • Resolution up • 2.1 audio chan • Gigabit Ethernope • HDMI/DP connope • BC 1.2 charging Package opening • Docking Station • USB 3.1 C to C Cable • USB 3.0 A to C Cable • Power Adapter of the control of the control

The V7 UCDDS docking station is designed for extra connectivity demands. With the docking station, you can extend the connection of your computer with more USB peripherals, Ethernet connection, speaker, and the microphone through one single USB cable.

With the built-in USB 3.0 ports, the docking station enables you to enjoy the super speed data transmission between USB peripherals. Aside from USB 3.0, this product is compliant with USB 1.1/2.0 standard.

In addition, the docking station is equipped with video output. You can mirror your primary screen or extend the desktop allowing visibility of more applications at the same time. Enhanced expansion capability plus the stylish appearance, this docking station with video is the most versatile accessory that also complements your home or office space.

- Compatible with both USB Type-C + USB Type A laptop/desktop computers
- Resolution up to 5120x2880
- 2.1 audio channel connection
- Gigabit Ethernet connection

# Package contents

- Power Adapter w/ Power Cord
- CD (Driver and User's Manual)
- Quick Installation Guide

# **System Requirements**

#### The Minimum Requirements

- CPU: 1.6GHz single core or higher processor clock.
  - > Intel Pentium/Celeron family
  - > AMD K6/Athlon/Duron family or compatible processor
- RAM: 1GB or above
- USB Type C/2.0/3.0
- 30MB of available disk space
- Operating Systems:
  - > Microsoft: Windows® 7 SP1 or later / Windows® 8 / Windows 10
  - > Apple: Mac OS X® 10.9 or later

Front

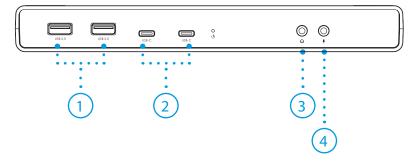

| ltem |                  | Description                    |  |
|------|------------------|--------------------------------|--|
| 1    | 2 x USB 3.0 Port | Connect to USB 3.0 Devices     |  |
| 2    | USB Type-C Port  | Connect to USB Type-C devices  |  |
| 3    | Speaker Jack     | Connect to Speaker or Earphone |  |
| 4    | MIC Jack         | Connect to Microphone          |  |

Rear

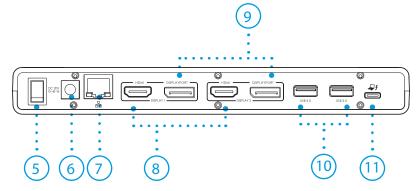

| Item | 1                     | Description                                    |
|------|-----------------------|------------------------------------------------|
| 5    | Power Switch          | Turn Device On/Off                             |
| 6    | Power Jack            | Connect to power adapter                       |
| 7    | RJ45 Port             | Connect to Ethernet                            |
| 8    | HDMI Connector        | Connect to a HDMI monitor or projector         |
| 9    | DisplayPort Connector | Connect to a DisplayPort moniotor or projector |
| 10   | 2 x USB 3.0 port      | Connnect to USB 3.0 devices                    |
| 11   | USB Type-C            | Connect to Computer                            |

Note: Make sure the drivers are installed before connecting the V7 UCDDS to your computer for best experience. You may also download the latest drivers from www.displaylink.com

# Windows® 7/8

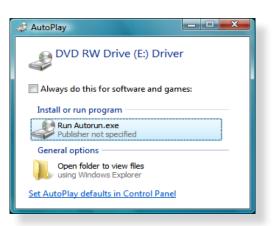

- Insert the supplied driver CD into the CD/DVD- ROM.
- Click **Run Setup.exe** to start the installation.

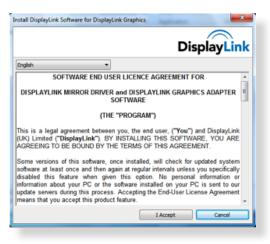

If the **AutoPlay** does not appear automatically, locate and double-click on the **Setup.exe** file in the driver folder to launch the setup.

Click I Accept to continue driver setup

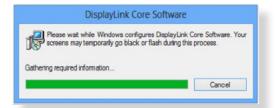

- Please wait while the installation is in process
- Connect the Docking Station to a computer after the driver installation to complete installation

# Mac OS X®

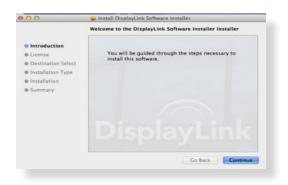

- Insert the supplied driver CD into the CD/DVD ROM
- $\bullet$  Click  ${\bf Run\ Driver.dmg}$  to start the installation, and click  ${\bf Continue}$

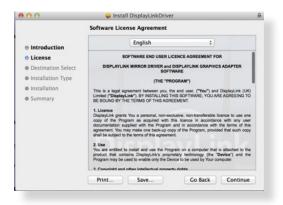

• Click **Continue** in Software License Agreement

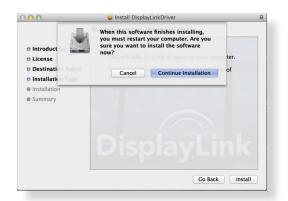

Click Agree > Install > Continue Installation

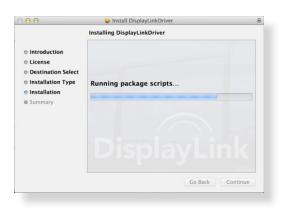

• Please wait while the installation is in process.

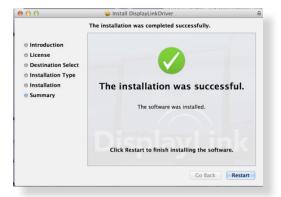

• Installation was successful.

# Verifying the Installation

To verify the driver of the adapter, follow the step below

• Follow the path to open the device manager

#### Windows® 7

Control Panel\ System and Security\ Systems\ Device Manager

#### Windows® 8 / Windows® 8.1

Settings\ Control Panel \ System and Security\ System\ Device Manager

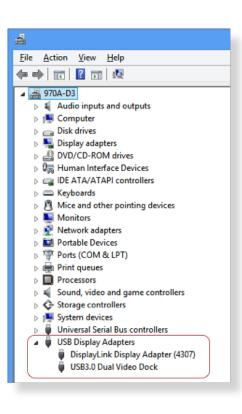

• You will find **Displaylink Adapter** device list.

Note: If you cannot find the driver, it may not be properly installed. Please unplug the device and repeat the installation steps.

# Mac OS X®

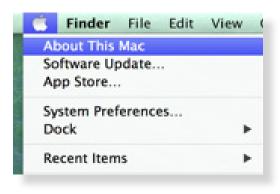

• Click on the Apple Icon on the top left corner of the screen to open **About This Mac** 

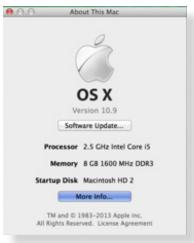

Click More Info...

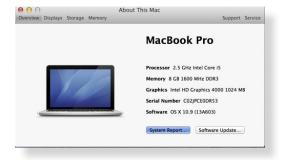

• Click **System Report...** 

# NSTALLATION

• You will find Displaylink Adapter in the device list.

#### ▼ Network

Firewall Locations

Volumes

WWAN

Wi-Fi

#### ▼ Software

Accessibility

Applications Components

Developer

Disabled Software

Extensions

Fonts

Frameworks Installations

Logs

Managed Client

Preference Panes Printer Software

Profiles

Startup Items

| CoreStorage                            | 380         | 9/19/13, 10:21 PM | No  | Apple                |
|----------------------------------------|-------------|-------------------|-----|----------------------|
| CoreStorageFsck                        | 380         | 9/19/13, 10:21 PM | No  | Apple                |
| CSRBluetoothHostControllerUSBTransport | 4.2.0       | 9/20/13, 8:18 PM  | No  | Apple                |
| CSRHIDTransitionDriver                 | 4.2.0       | 9/20/13, 8:18 PM  | No  | Apple                |
| DisplayLinkDriver                      | 2.1 (51922) | 12/22/13, 7:10 PM | Yes | Identified Developer |
| DisplayLinkEthernetDriver              | 1.11.0      | 12/22/13, 7:10 PM | Yes | Identified Developer |

#### DisplayLinkDriver:

Version: 2.1 (51922)

Last Modified: 12/22/13, 7:10 PM

Loaded:

Get Info String: DisplayLink Driver 2.1 (51922) - Copyright © 2003 - 2013 DisplayLink (UK) Ltd. All rights reserved.

Obtained from: Identified Developer Kind:

Intel

Architectures: i386, x86\_64

64-Bit (Intel): Yes

Location: /Library/Extensions/DisplayLinkDriver.kext

Kext Version:

Load Address: 18446743521828800000

Valid: Yes Authentic: Yes Dependencies:

Signed by: Developer ID Application: DisplayLink Corp (73YQY62QM3), Developer ID Certification Authority, Apple Root

# **Utility Settings**

The supplied utility allows configuring the display mode, screen rotation, screen resolution, and physical arrangement of your monitors.

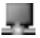

1. Click utility icon in **Windows System Tray**.

2. Choose the Monitor preference you would like to display.

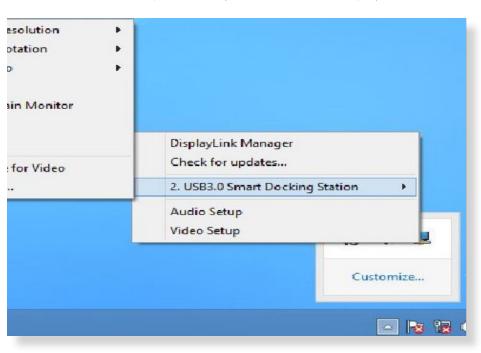

# **Description of Settings**

| Options                     | Description                                                                                                    |
|-----------------------------|----------------------------------------------------------------------------------------------------|
| DisplayLink Manager         | Enable the Windows screen resolution                                                                                                    |
| Check for Updates           | Check the latest driver and download if available                                                                                                    |
| USB 3.0 Video Dock          | Video Dock Preference                                                                                                    |
| Screen Resolution           | Click to select an available resolution. Note that this function is invalid in mirror mode, as the resolution is defined as the resolution of the primary monitor |
| Screen Rotation             | Rotate the screen according to the desired orientation                                                                                                    |
| Extend                      | Extend the main screen                                                                                                    |
| Extend To                   | The cursor can extend to desired screen via left/right/above/below                                                                                                |
| Set as Main Monitor         | Set this screen to the main screen                                                                                                    |
| Notebook Monitor <b>OFF</b> | Switch the monitor to the main display and turn off the screen of the laptop.  NOTE: This function may not appear                                                 |
| Mirror                      | Duplicate computer screen                                                                                                    |
| Off                         | Turn off monitor                                                                                                    |
| Optimize for Video          | Optimize the video quality when playing back. Text may appear less clear when enabled                                                                             |
| Fit to TV                   | Adjust the size of Windows Desktop <b>NOTE:</b> This function will only work only when at least one monitor is connected.                                         |
| Audio Setup                 | Enable the Windows audio configuration page.                                                                                                    |
| Video Setup                 | Enable the Windows screen resolution page.                                                                                                    |

# **Multi-Monitor Configuration**

The docking station is able to support 2 monitors simultaneously. Once the monitors are connected, it can be configured to use in either "Mirror Mode", "Extended Mode" or be the primary display.

#### Windows® 7/8

Position the mouse anywhere on the desktop, right-click and select **Screen Resolution**.

#### Single Display Change the appearance of your displays Dete<u>c</u>t Identify Display: 2. BENQ V772 ▼ 1024 × 768 (recommended) Resolution: Orientation: Landscape Multiple displays: Extend these displays ▼ Advanced settings Make text and other items larger or smaller What display settings should I choose? OK Cancel

**Dual Display** 

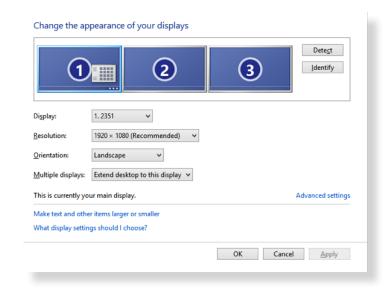

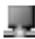

Alternatively, click utility icon in the **Windows System Tray**, and then select **DisplayLink Manager**.

#### Mac OS X®

1. Click the **Apple Icon** of the upper left icon in screen and select **System Preferences...** on the drop-down list.

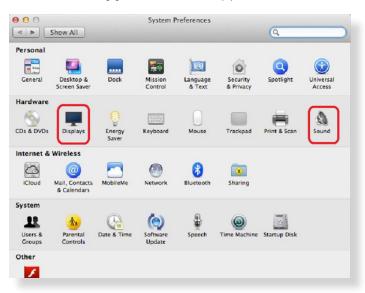

2. Click **Displays** turn enable Multi-Monitor mode and the extended monitor will be shown in the Desktop.

#### Single Display

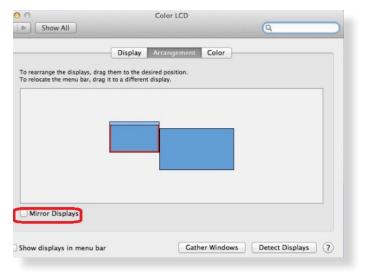

#### **Dual Display**

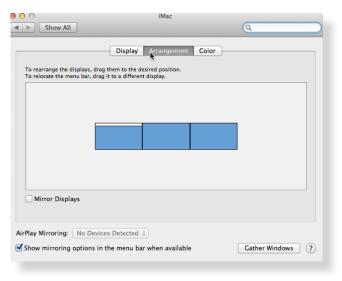

**NOTE:** Check the **Mirror Displays** box to enable Mirror Mode.

# **Extended Mode**

- 1. In the **Display** drop-down menu, select the preferred monitor.
- 2. Check the **Multiple Displays > Extend these Displays** on Window® 7/8
- 3. Click **OK** to confirm and close the settings screen.
- 4. Once the setting is completed, simply drag and drop the application icons or the opened windows to the add-on monitor. However, some applications may not support to display on the extended desktop.

### **Cursor Disappeared**

If the status remains in the extended mode but the adapter is disconnected, the desktop will still be panned to the add-on monitor. The cursor may not be found on the primary monitor in such a case. If it happens, connect the add-on monitor through the adapter again or keep moving the mouse.

# **Mirror Mode**

- 1. In the **Display** drop-down menu, select the preferred monitor.
- 2. Check the **Multiple Displays > Duplicate these Displays** on Window® 7/8
- 3. Click **OK** to confirm and close the settings screen.

# **Be the Primary Monitor**

- 1. In the **Display** drop-down menu, select the preferred monitor.
- 2. Check the Make this my main display box on Window® 7, Set as Main Monitor on Window® 8
  - **NOTE:** Some PCs and laptops may need to disable the main display (i.e. uncheck the **Extend the desktop onto this monitor** or **Extend my Windows desktop onto this monitor** box for the main display) as part of the same settings change.
- 3. Click **OK** to confirm and close the settings screen.

# **Windows Shortcut**

Press (Windows button) + P to bring up the menu and select a desired option. .

This function is available for **Windows® 7** and above only.

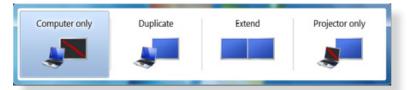

# **Supported Resolution**

| Options     | Description | Refresh Rate<br>16 bit | Refresh Rate<br>32 bit |
|-------------|-------------|------------------------|------------------------|
| 640 x 480   | VGA         | 60 72 75 78            | 60 72 75 85            |
| 800 x 600   | SVGA        | 56 60 72 75            | 56 60 72 75 85         |
| 1024 x 768  | XGA         | 60 70 75 85            | 60 70 75 85            |
| 1280 x 720  | 720P        | 60                     | 60                     |
| 1280 x 768  | WXGA+       | 60 70 75 85            | 60 70 75 85            |
| 1280 x 800  | WXGA        | 60                     | 60                     |
| 1280 x 1024 | SXGA        | 60 75 85               | 60 75                  |
| 1366 x 768  | WXGA+       | 60                     | 60                     |
| 1400 x 1050 | SXGA+       | 60 75 85               | 60 75 85               |
| 1600 x 1200 | UXGA        | 60                     | 60                     |
| 1680 x 1050 | WSXGA+      | 60                     | 60                     |
| 1920 x 1080 | 1080p       | 60                     | 60                     |
| 1920 x 1200 | WUXGA       | 60                     | 60                     |
| 2048 X 1152 | QXGA        | 60                     | 60                     |
| 2560x2048   | QSXGA       | 60                     | 60                     |
| 3840X2400   | WQUXGA      | 60                     | 60                     |
| 5120X2880   | UHD+        | 60                     | 60                     |

By default, when the docking station is connected to a computer, the audio configuration may be changed to **USB (Multimedia) Audio Device** automatically (this setting depends on models). If it does not work, follow the steps below to setup.

# Windows 7/8

- 1. Open **Control Panel** and then select the hardware and sound icon.
- 2. Click **Sound > Manage audio devices** and then select **USB Audio Device** or **Displaylink Audio**

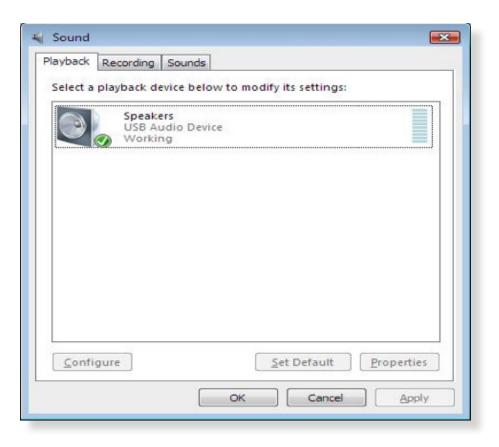

1. Follow the instructions to find the driver path, and then right-click on **DisplayLink Graphics** to uninstall the driver.

#### Windows 7

Control Panel > Programs > Programs and Features > Uninstall or change the program

#### Windows 8

Settings > Control Panel > Programs > Uninstall a program

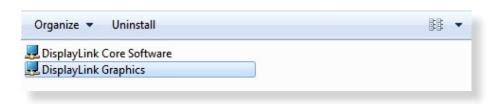

2. Click **Yes** to confirm the uninstallation.

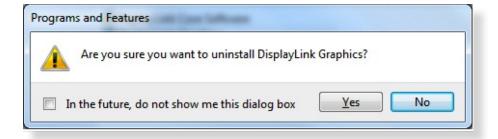

3. Click **Yes** to restart your computer. You may also disconnect the device now.

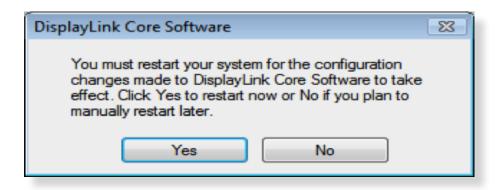

### Mac OS X

1. Open driver and click **DisplayLink Software Uninstaller**.

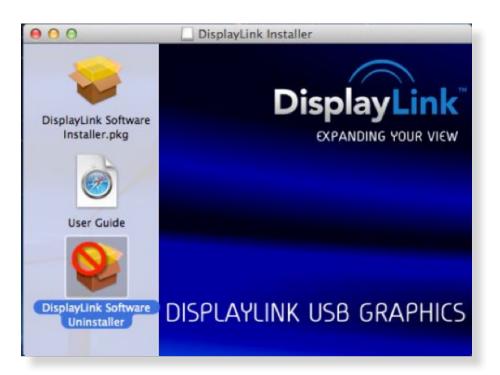

# SPECIFICATIONS

| Type C or USB 3.0                   |
|-------------------------------------|
| HDMI 30 pin Female Connector        |
| DisplayPort 20 pin Female Connector |
| USB C Connector                     |
| USB A Connector                     |
| 3.5mm Stereo Mini-Jack              |
| RJ45 Connector                      |
| DC Power Jack                       |
| HDMI = 3840x2160                    |
| DisplayPort = 5120x2880             |
| 16 Bits and 32 Bits                 |
| 2.1 CH                              |
| 10/100/1000                         |
| Input: AC 100-240V                  |
| Output: DC 5V 4A                    |
| Operating Power: 14.43W             |
| Suspend Mode Power: 1.95W           |
| ABS                                 |
| 362 g                               |
| 255(L) x 85(W) x 25(H) mm           |
| 0~40 Degree                         |
| -20~70 Degree                       |
| CE, FCC                             |
|                                     |

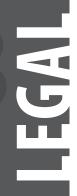

# **Safety Instructions**

Always read the safety instructions carefully

- Keep equipment away from humidity
- If any of the following situation arises, get the equipment checked by a service technician:
  - > The equipment has been exposed to moisture.
  - The equipment has been dropped and damaged.
  - > The equipment has obvious sign of breakage.
  - The equipment has not been working well or cannot get it to work according to the User's Manual.
  - > Use only with provided adapter.

# Copyright

This document contains proprietary information protected by copyright. All right are reserved. No part of this manual may be reproduced by any mechanical, electronic or other means, in any form, without prior written permission of the manufacturer.

# **Trademarks**

All trademarks and registered trademarks are the property of their respective owners or companies.

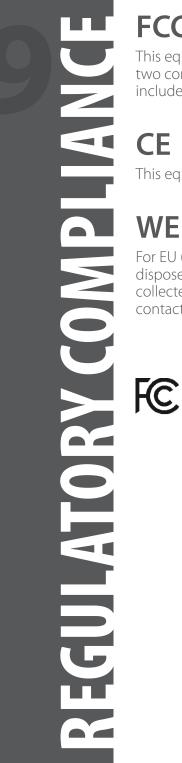

# **FCC Conditions**

This equipment has been tested and found to comply with Part 15 Class B of the FCC Rules. Operation is subject to the following two conditions: (1) This device may not cause harmful interference. (2) This device must accept any interference received and include interference that may cause undesired operation.

This equipment is in compliance with the requirements of the following regulations: EN 55 022: CLASS B

# **WEEE Information**

For EU (European Union) member users: According to the WEEE (Waste electrical and electronic equipment) Directive, do not dispose of this product as household waste or commercial waste. Waste electrical and electronic equipment should be appropriately collected and recycled as required by practices established for your country. For information on recycling of this product, please contact your local authorities, your household waste disposal service or the shop where you purchased the product.

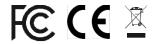

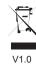